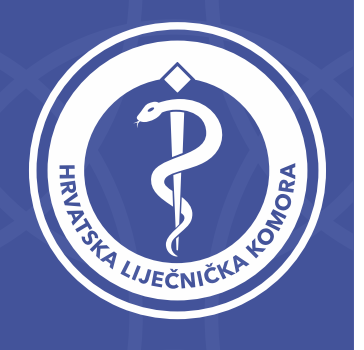

### Unesite Vaš OIB@hlk.hr te kliknite DALJE

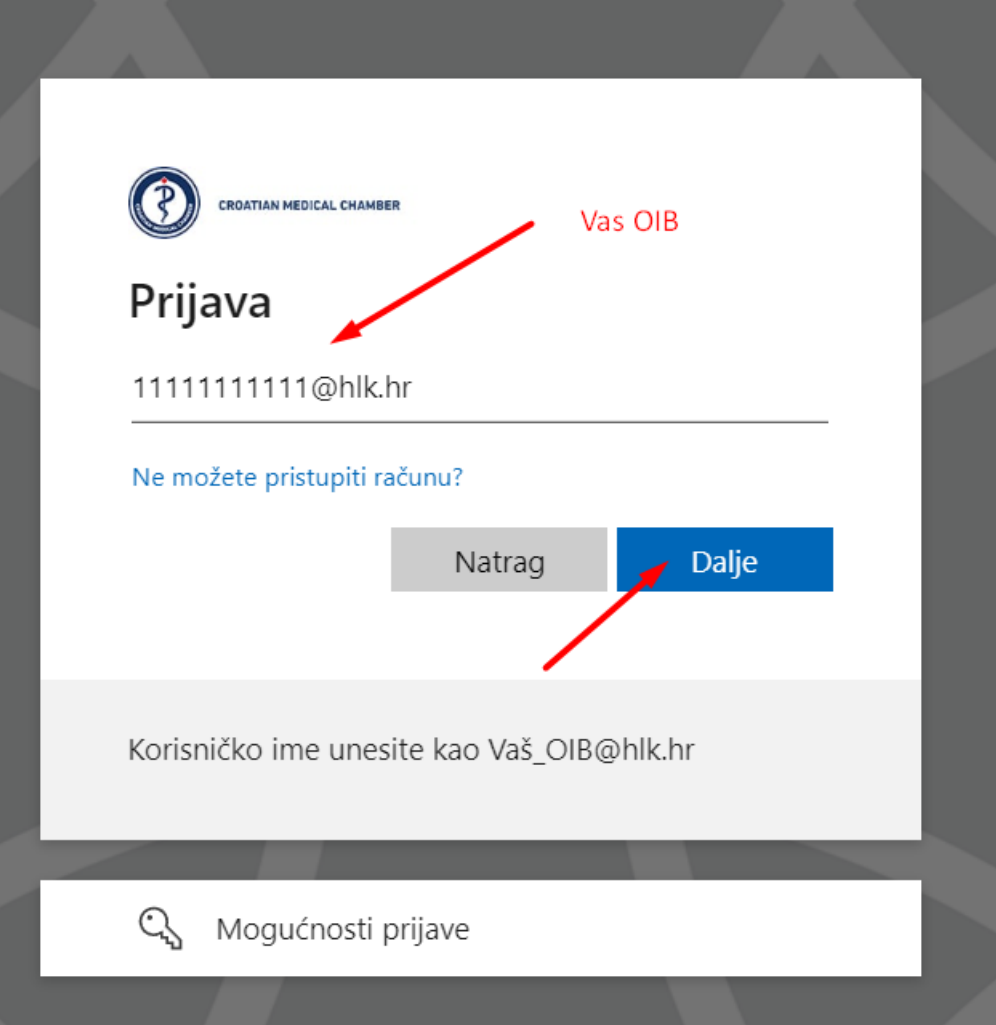

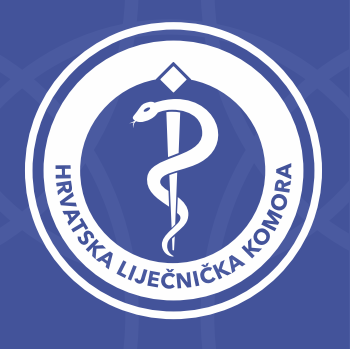

Ukoliko ste zaboravili lozinku kliknite na link: Zaboravljena lozinka

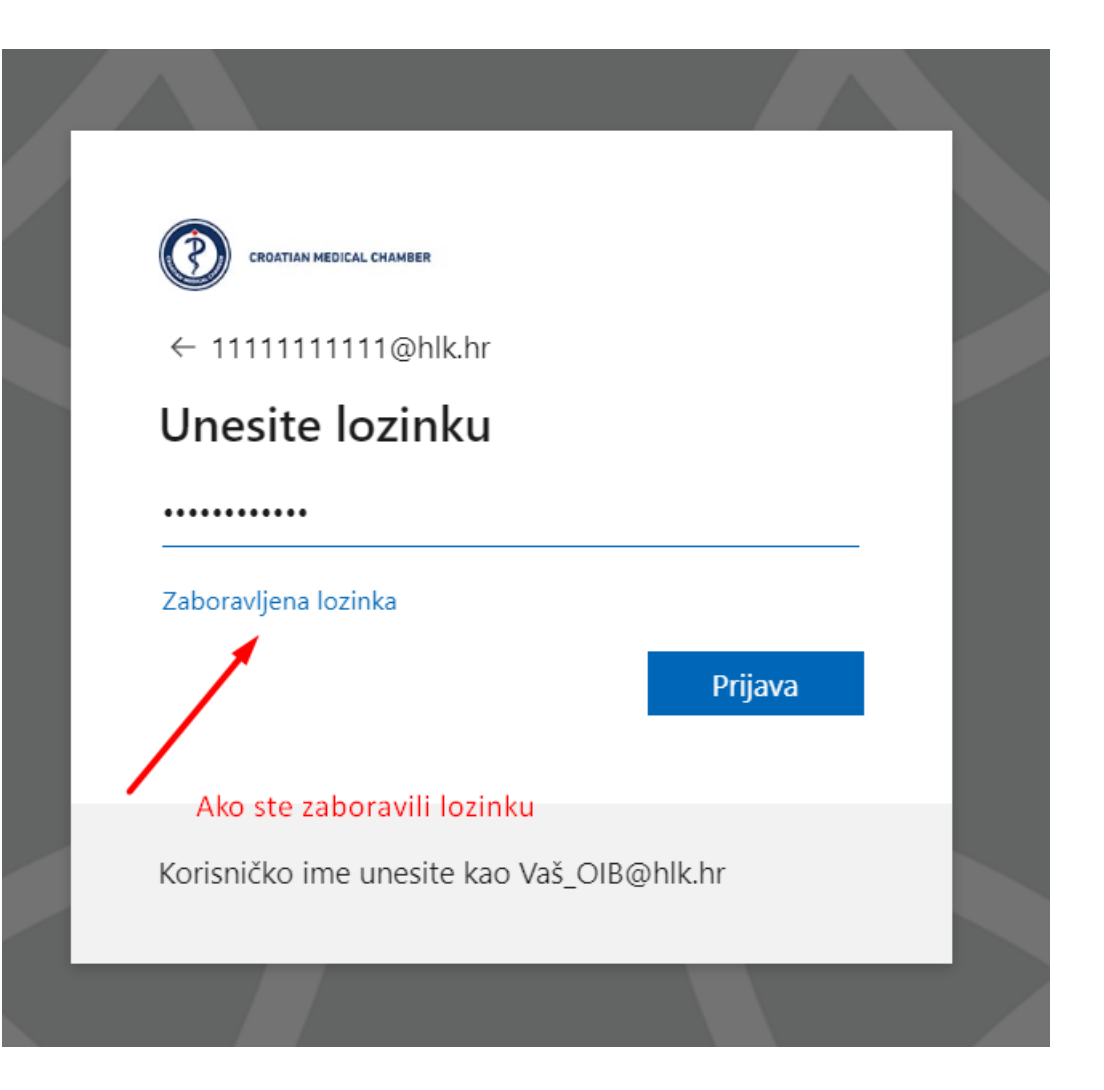

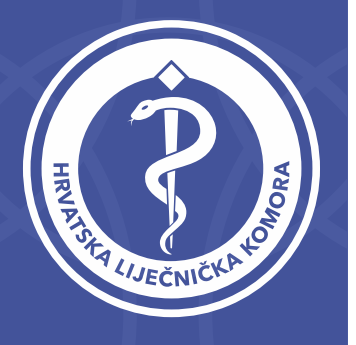

Svakako provjerite da li je vaš OIB ispravno upisan te prepišite znakove sa slike u praznu kućicu (paziti na velika i mala slova)

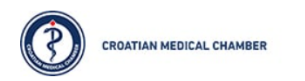

#### Povratak u vaš račun

Tko ste vi?

Da biste oporavili račun, najprije unesite adresu e-pošte ili korisničko ime i znakove sa slike i<sup>p</sup>

Adresa e-pošte ili korisničko ime: \*

1111111111@hlk.hr Primjer: korisnik@contoso.onmicrosoft.com ili korisnik@contoso.com

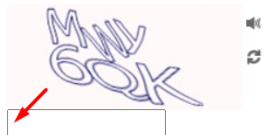

Unesite znakove sa slike ili riječi iz zvučnog zapisa. \*

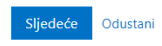

**CROATIAN MEDICAL CHAMBER** 

### Povratak u vaš račun

Tko ste vi?

Da biste oporavili račun, najprije unesite adresu e-pošte ili korisničko ime i znakove sa slike ili iz audiozapisa u nastavku.

Adresa e-pošte ili korisničko ime: \*

11111111111@hlk.hr

Primjer: korisnik@contoso.onmicrosoft.com ili korisnik@contoso.com

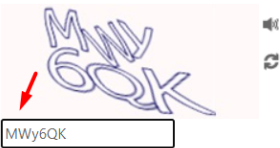

Unesite znakove sa slike ili riječi iz zvučnog zapisa. \*

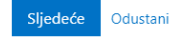

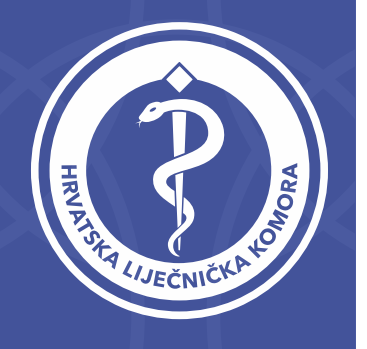

Odaberite gdje želite da Vam se pošalje verifikacijski kod (mobitel ili email)

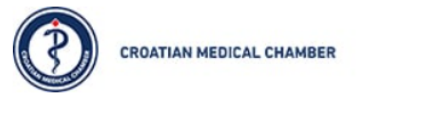

### Get back into your account

**verification step 1** > choose a new password

Please choose the contact method we should use for verification:

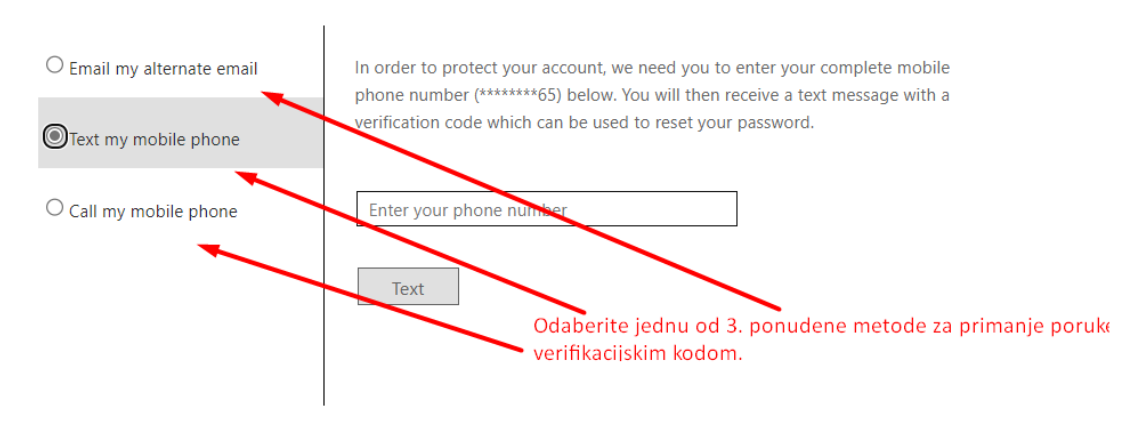

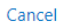

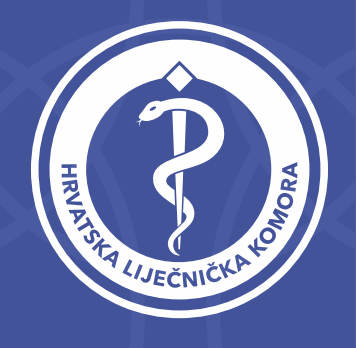

### Email

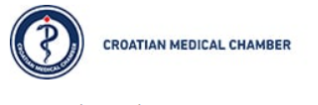

### Get back into your account

verification step 1 > choose a new password

Please choose the contact method we should use for verification:

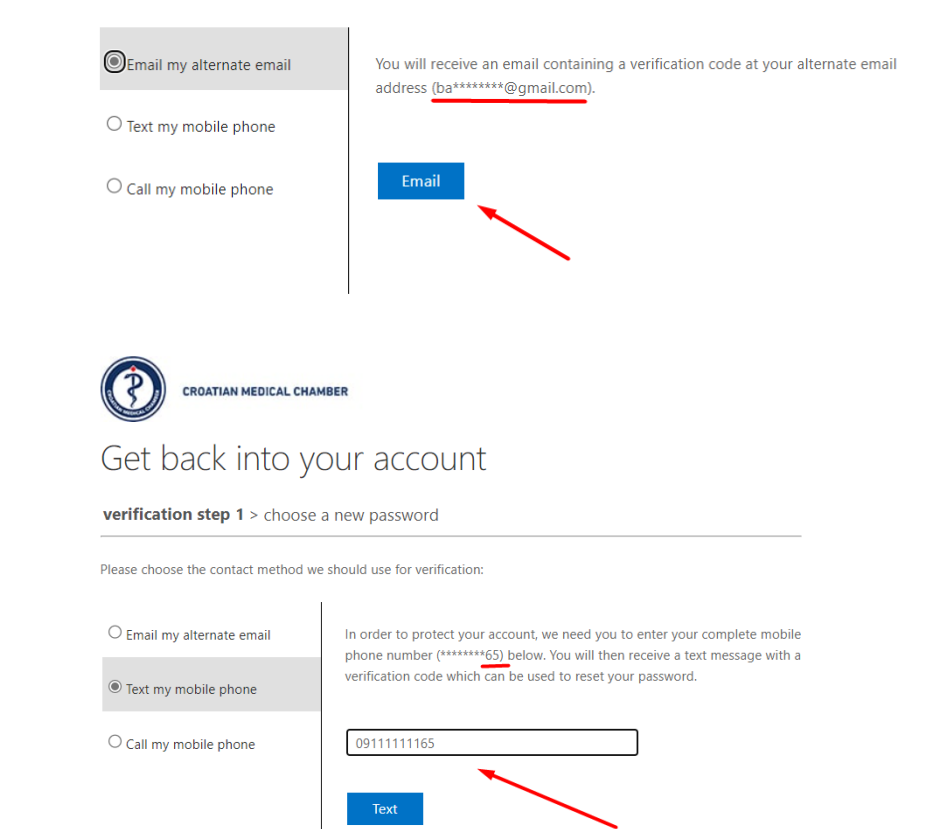

Mobitel

Unesite Vas broj mobitela. Zadnja dva broja prikazana su iznad

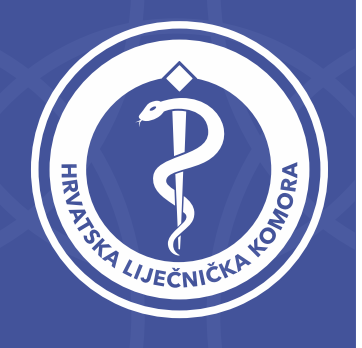

### Email

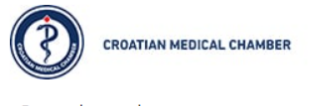

### Get back into your account

verification step 1 > choose a new password

Please choose the contact method we should use for verification:

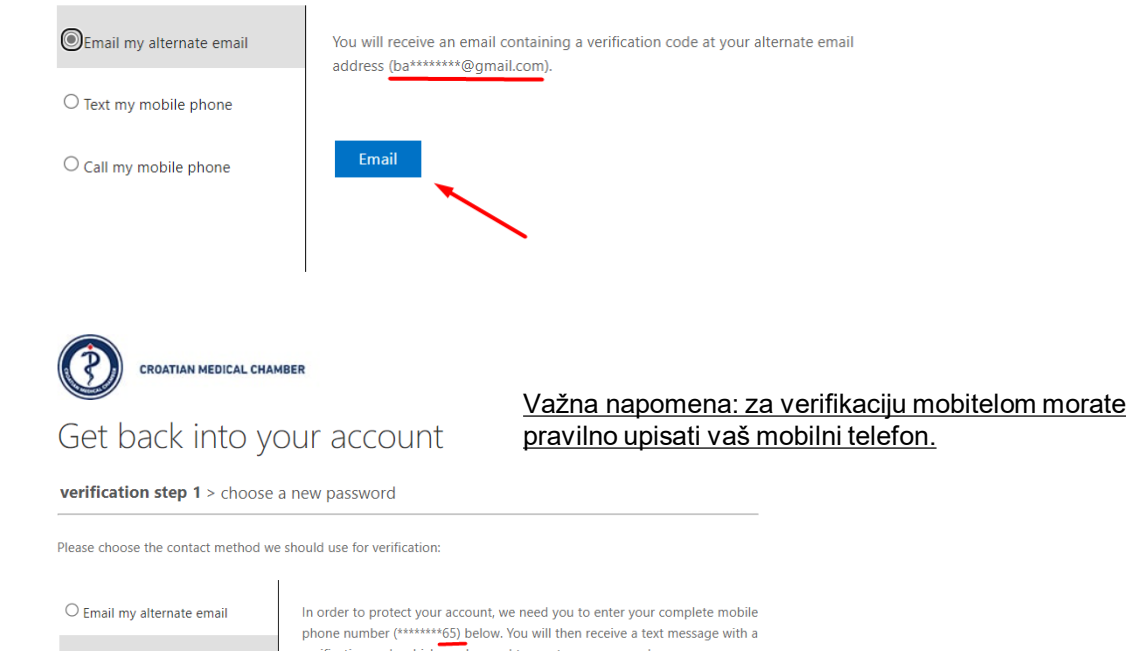

### Mobitel

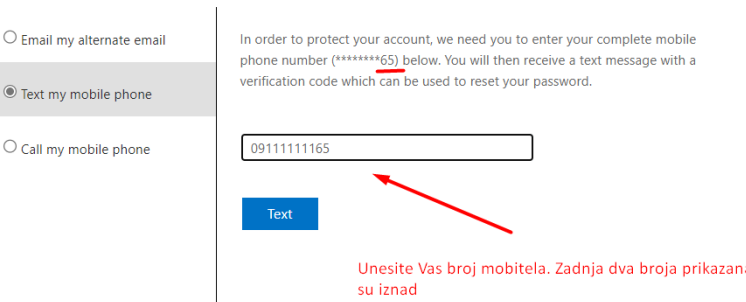

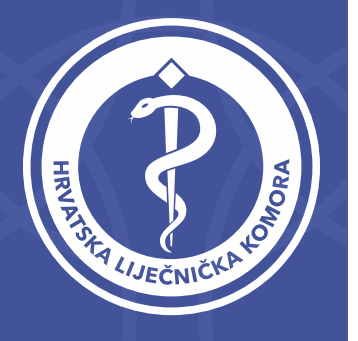

Ukoliko ste odabrali email u Vaš pretinac ćete zaprimiti poruku kao dolje na slici s Vašim verifikacijskim kodom (ukoliko niste primili mail provjerite neželjenu poštu ili odaberite verifikaciju mobitelom.

#### HRVATSKA LIJEČNIČKA KOMORA account email verification code D Inbox x

Microsoft on behalf of HRVATSKA LIJEČNIČKA KOMORA <msonlineservicesteam@microsoftonline.com>

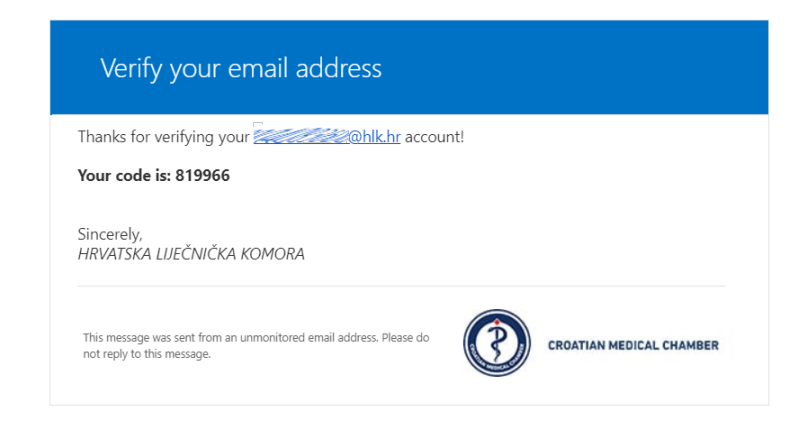

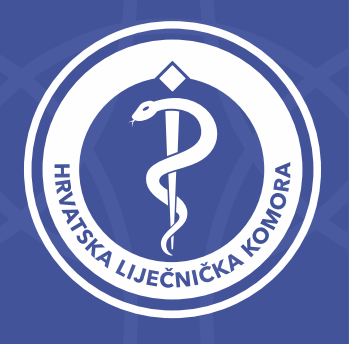

Kod upušite u praznu kućicu i kliknite Dalje. Zatim upišite dva puta Vašu lozinku te kliknite **Kraj**

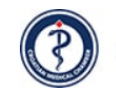

CROATIAN MEDICAL CHAMBER

### Get back into your account

#### **verification step 1** > choose a new password

Please choose the contact method we should use for verification:

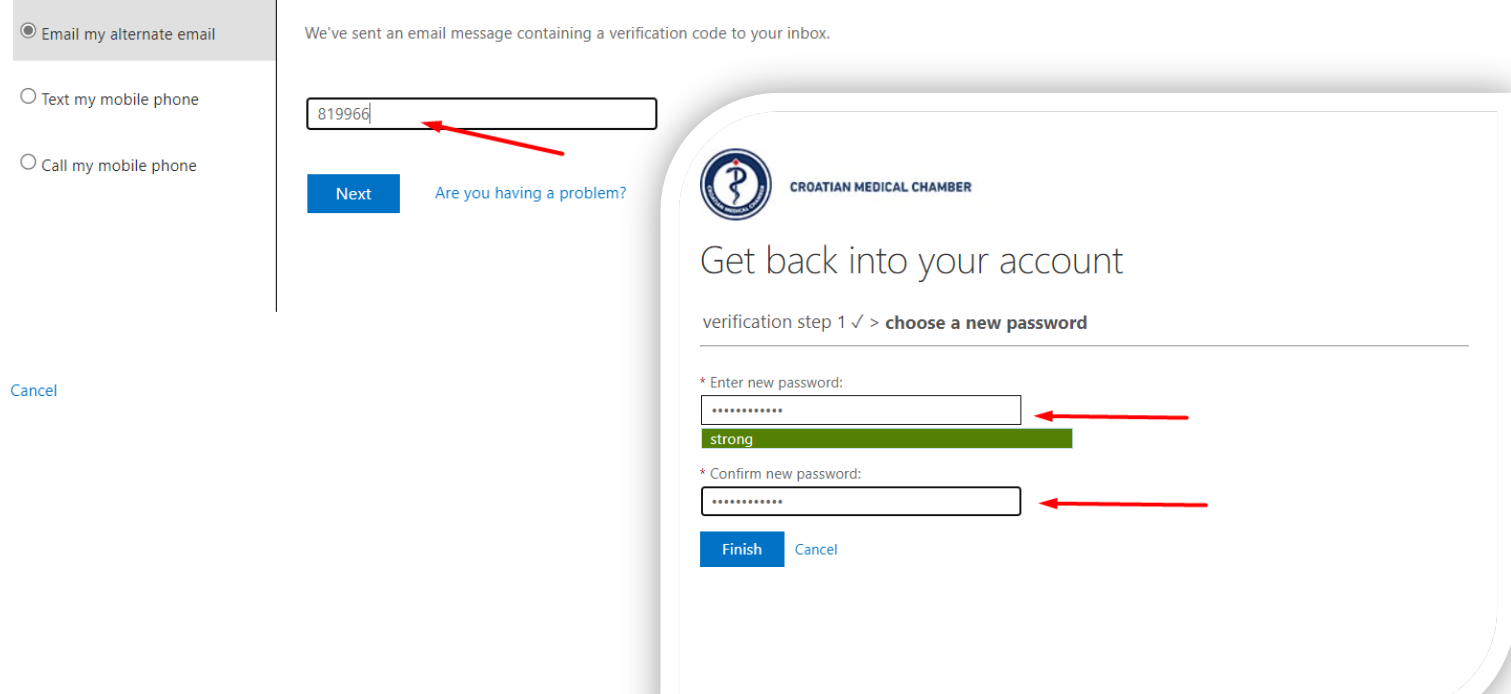

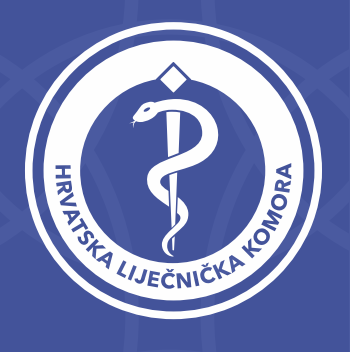

Prikazat će se poruka da je lozinka resetirana. Vašu odabranu lozinku i s korisničkim imenom OIB@hlk.hr koristite za sve HLK servise.

**Microsoft** 

Get back into your account V Your password has been reset

To sign in with your new password, click here.